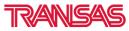

www.fleetviewonline.com

Release - October 2014

PREVIOUS VERSION: 4.1

RELEASE VERSION: 4.2

## **FLEETVIEW ONLINE RELEASE,**

## **SUMMARY OF FEATURES**

- 1. SSAS Management
- 2. ECDIS Integration
- 3. Tracking Alert Setting
- 4. Add New Position
- 5. Geofence Zone Alarms
- 6. Chart Display Improvements
- 7. Non-tracking vessels display
- 8. Minor Changes

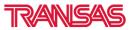

www.fleetviewonline.com

## **FLEETVIEW ONLINE, NEW FEATURES**

### **1. SSAS MANAGEMENT**

This new feature allows customers to manage testing of their SSAS system for ALL vessels within a single window. From here, users can view last SSAS test performed, monitor incoming alerts & send SSAS reset commands with a single click.

The feature also has two distinctive features.

- a) Online Test Mode Test mode can be selected on the website instead of selecting the test mode on the SSAS hardware.
- b) Automated Reset Users can have their "remote reset" sent automatically once a SSAS test is performed.

Full procedures are documented in latest FVO user manual

Figure 1: SSAS Management – Action(testing) Page

|                 |                 |              |                     |                 | Last updated: 28.10.2014 1                                                 | 4:11:40 UTC |
|-----------------|-----------------|--------------|---------------------|-----------------|----------------------------------------------------------------------------|-------------|
| Vessel Name     | Hardware Type @ | Status 😡     | Last SSAS Message © | Last Position @ | Information Ø                                                              | Action @    |
| Inmarsat C Test | Inmarsat-C      | Test Started | 2 weeks ago         | 5 days ago      | SSAS test mode started - please activate an alert button                   | Cancel Tes  |
| Transas v3 Test | Transas V3 ISAT | Normal       | 2 weeks ago         | 5 days ago      | Please activate 'Start Test'<br>button to begin testing the<br>SSAS system | Start Test  |
| Transas OA Test | Transas OA      | Normal       | 6 days ago          | Last week       | Please activate 'Start Test'<br>button to begin testing the                | Start Test  |

#### Figure 2: SSAS Management –Report Page

|                 |                 |                    |                   | Last updated: 28.10.2014 14:14:37 UTC                                      |
|-----------------|-----------------|--------------------|-------------------|----------------------------------------------------------------------------|
| Vessel Name     | Hardware Type 😡 | Online Test Mode 😡 | Automated Reset O | Notes O                                                                    |
| Inmarsat C Test | Inmarsat-C      | Disabled           | not available     | Please reset as per manufacturers recommendation                           |
| Transas v3 Test | Transas V3 ISAT | Disabled           | Enabled           | SSAS System will automatically be reset when SSAS test message is received |
| Transas OA Test | Transas OA      | Disabled           | Enabled           | SSAS System will automatically be reset when SSAS test message is received |

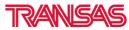

www.fleetviewonline.com

|                                                                                                    | ■ Report                                                                                                    | ✗ Configuration                                                                                                    |
|----------------------------------------------------------------------------------------------------|----------------------------------------------------------------------------------------------------|----------------------------------------------------------------------------------------------------|
| SSAS Testing                                                                                                    | Process                                                                                                    |                                                                                                    |
| This section allows<br>configure this sect                                                                       | Contraction of the second second second second second second second second second second second second second s | gure the way your SSAS system is tested. Please ensure you have read the help documentation here before you                                                                                          |
| Online Test Mod                                                                                                  | e                                                                                                    | OFF                                                                                                    |
|                                                                                                    |                                                                                                    |                                                                                                    |
| Online Test Mo<br>You must opera                                                                                 |                                                                                                    | led<br>est/switch button on your SSAS equipment to initiate the test mode, as per the SSAS manufacturers recommend                                                                                   |
| test process.                                                                                                    |                                                                                                    |                                                                                                    |
| Automated Re                                                                                                    | set                                                                                                    |                                                                                                    |
|                                                                                                    |                                                                                                    | ativally reset all Test SSAS messages, if your hardware requires a remote reset to be delivered from FleetViewO<br>sure you have read the help documentation here before you configure this section. |
| and the second second second second second second second second second second second second second second second | er. Please er                                                                                                   |                                                                                                    |

### Figure 4: SSAS Management – Compatibility List

| SSAS Version         | Unique Identifier           | Online Test Mode | Automated Reset | Notes                                                             |
|----------------------|-----------------------------|------------------|-----------------|-------------------------------------------------------------------|
| Transas ShipGuard v2 | DST001xxxxxx                | ✓                | x               | Latching alert buttons, Local reset used                          |
| Transas ShipGuard v3 | DCC007xxxxxx, DCC012xxxxxx  | ✓                | ✓               | Momentary alert buttons, Remote reset used                        |
| Transas ShipGuard v4 | xxxxxxxSKYxxxx              | ~                | ~               | Momentary alert buttons, Remote reset used                        |
| Russian T400         | DST001xxxxxx                | ✓                | x               | Latching alert buttons, Local reset used                          |
| Ocean Alert          | DST001xxxxxx, DST002xxxxxxx | ✓                | ✓               | Latching alert buttons, Remote reset used                         |
| Pole Star DSAS Mk1   | DCC004xxxxxx, DCC010xxxxxx  | ✓                | √               | Momentary alert buttons, Remote reset used                        |
| Pole Star DSAS Mk2   | xxxxxxxXXXSKYxxxxx          | ✓                | √               | Momentary alert buttons, Remote reset used                        |
| Inmarsat C           | Various                     | ~                | x               | Inmarsat C includes all Furuno, JRC and Thrane & Thrane equipment |

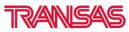

www.fleetviewonline.com

## **2. ECDIS INTEGRATION**

Virtual ECDIS - FVO now supports running of virtual ECDIS.

Vessels equipped with ECDIS & Transas Gateway can subscribe to deliver all ECDIS data to FVO. Feature can display (on-demand) virtual view of ECDIS screen to monitor near real-time ECDIS display.

QAR+ Autor 1 O.V 🛶 Fleet Infi + ALV • ECDIS Go To Vi Show Track Show Track by Typ Show Treck R ow Track F SSAS Log Run ECDIS for Me [**]**@ Run ECDIS for Playbac Inmarsat • Inmarsat I hive with full ECI load Arci PAYS Grou
 SSAS Grou
 Satelite U Show Simple ECDIS Trac Route Library Test Con Name Port: RAHJA 29 nm 1: 64°34'35.26'N 022°56'59,95'E 0.0\* 013.9 knots 24.10.2014 20:42Z COG: SOG: Date:

Figure 1: Run virtual ECDIS from FleetView Online vessel menu

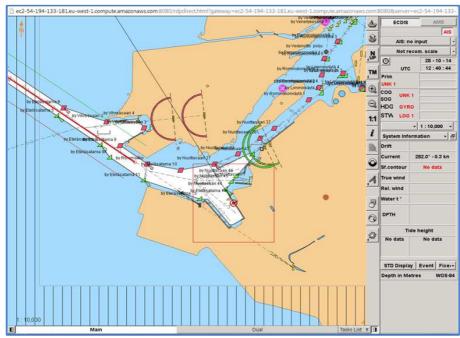

Figure 2: Virtual ECDIS display rendered from live ECDIS network data

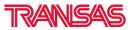

www.fleetviewonline.com

### Additional ECDIS Features

- ECDIS Playback View and playback historical ECDIS data
- ECDIS Active Route Show current routed monitored in ECDIS
- ECDIS Route Library Select to view any routes created from ECDIS
- Text Comm Send text comments from FVO to ECDIS display

### **3. TRACKING ALERT SETTING**

This feature allows the customer to configure an email alert if any vessel within their account is not tracking as per their agreed frequency.

If for example 1 daily position report if expected, you can set an email alert if a position report is not received within 24 hours. Reports can be sent at two pre-set UTC times

| FleetViev                    | wCnline Home Heet vie   |
|------------------------------|-------------------------|
| Vessels V                    | Veather Ports Zones 📃   |
| <ul> <li>Visual s</li> </ul> | settings                |
| 🛸 Fleet 1                    | info                    |
| ⊕ ● A                        | Refresh                 |
| () • E                       | Fleet Info              |
| ⊕ ● F                        | Fleet Info (Excel)      |
| 0 Ie                         | DPR Performance Report  |
| 1 • • 0                      | SSAS Management         |
| . I                          | Tracking Alert Settings |
| . Inm                        | arsat IsatM2M           |
| - • PAY                      | /S Group                |
| . • SSA                      | S Group                 |
| m . Sate                     | elite UAIS              |

| Schedule:               | Daily            |          |
|-------------------------|------------------|----------|
| Time:                   | 8:00 UTC         |          |
| Day of week             | Sunday           | ÷        |
| Delay limit (in hours): | 1                |          |
| EMail(s):               | ve.bradbury@trai | nsas.com |

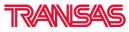

www.fleetviewonline.com

### 4. ADD NEW POSITION

If a position report has not been received from the tracking hardware, it is possible to manually enter a position report to complete the vessel track history.

| FleetView & nlin  | lê Home     | Fleet view    | Wave         |
|-------------------|-------------|---------------|--------------|
| Vessels Weather   | Ports Zon   | 65 ≣-         | •            |
| S Visual settings |             |               | +            |
| 🛸 Fleet Info      |             |               |              |
| 😑 🗣 All vessels   |             |               |              |
| 🕀 💊 Astina        | Go To Ves   | sel           | And a second |
| 🕀 🧙 Asto          | Show Tra    | :k            |              |
| 🕮 🛸 EK F          | Show Trac   | ck by Type    |              |
| I S MF S          | Show Tra    |               | -1           |
| 🕀 🤹 MF S          |             | k Report by T | vpe 🕨        |
| 🕀 🖕 MV E          | Show Info   |               |              |
| 🕀 🤹 MV E          | Notificatio | an Lon        | _,           |
| 🕀 💊 MV I          | SSAS Log    | ni Log        |              |
| 🕀 💊 Nord          | Add New     | Position      | -            |
| 🕀 🥌 Ode           | Paul Men    | - sensed      |              |

| w Position             |                               |
|------------------------|-------------------------------|
| Enter coordinates (e.g | . 12 34 56.78N, 12 34 56.78E) |
| 51 34 56N, 001 28 4    | SE                            |
| (51°34'56.0            | 0"N 001°28'45.00"E)           |
| Terminal               | TW. 009320063 *               |
| Date and time:         | 06.11.2014 11:50              |
| Course (degrees):      | 359                           |
| Speed (knots):         | 12                            |
|                        |                               |

### 5. GEOFENCES ZONES ALARMS - INDIVIDUAL VESSELS

You now have the ability to add geo-fence zones alarms for individual vessels, instead of all vessels.

| FleetView & nl                                                                  | ine Home Fleet view        |
|---------------------------------------------------------------------------------|----------------------------|
| Vessels Weathe                                                                  | Ports Zones =-             |
| S                                                                               | ave Zone                   |
| User Zones                                                                      | e                          |
| ➡ ➡ New Zon ➡ ➡ New Zon ➡ ➡ New Zon                                             | Alarm                      |
| New Zon     New Zon     New Zon     New Zon     New Zon     New Zon     New Zon | Alarm                      |
| ➡ ➡ New Zon ➡ ➡ New Zon ➡ ➡ New Zon                                             | Alarm<br>e<br>Modify Alarm |

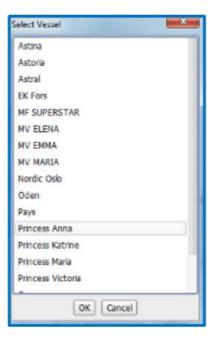

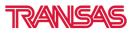

www.fleetviewonline.com

### 6. CHART DISPLAY IMPROVEMENTS (TRANSAS, OPENSTREET, MAPQUEST)

At larger scales, the chart view show multiple global views, instead of grey zones at the end of the chart view.

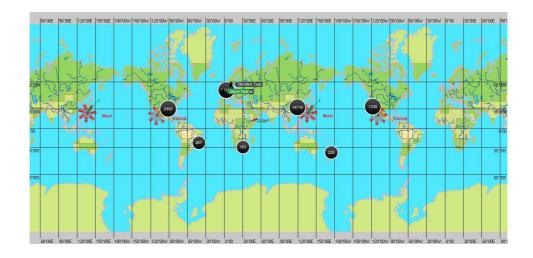

### 7. NON-TRACKING VESSELS DISPLAY

Vessels with missing track reports will be displayed on the chart in blue, if option is selected through visual settings.

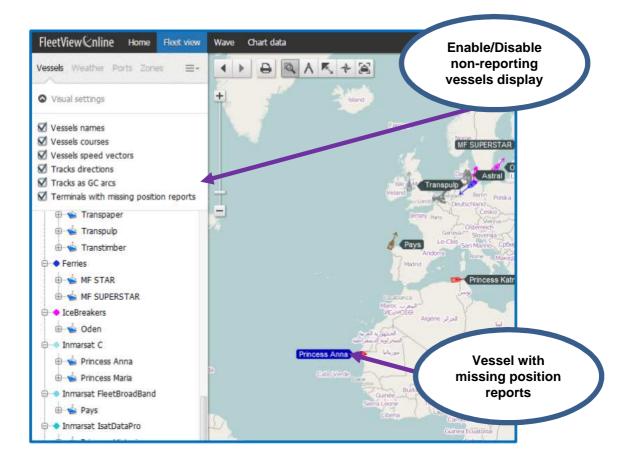

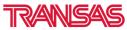

www.fleetviewonline.com

## **8. MINOR UPDATES**

- Orange highlight terminals with SSAS Off functionality
- Average Speed in track report
- Distance to port in fleet reports